## **Important Points before filling up the on-line application**

## **A. General**

- **1. The fields marked with (\*) are mandatory. These must be filled**
- **2. For any technical query only, please mail to [hclrecruitmenttech@gmail.com.](mailto:hclrecruitmenttech@gmail.com)**
- **3. To be Uploaded (Keep it ready before on-line form fill-up)**
	- **a) Scanned recent color passport size photograph [ 3.5 X 4.5 cm ], Size less than 300 KB in either gif, jpeg, jpg, png format.**
	- **b) Scanned signature, size less than 50 KB (with Black ink only and scan the signature portion only, not full page) in either gif, jpeg, jpg, png format.**
	- **c) There is no Application Processing Fee for PWD and Internal Candidate. A nonrefundable Application Processing Fee of Rs.1000/- (Rupees One Thousand only) shall be payable by all candidates except SC / ST who are also required to pay non-refundable Application Processing Fee Rs. 500/- (Rupees Five Hundred only) for each application.**
- **4. For any query**
- **B. How to Register and Login**
- 1. For New User :- Click Register through [www.hindustancopper.com](http://www.hindustancopper.com/) Career Section then click Login-Online Recruitment of Executives -2016 link
- 2. For New Registration :- Provide Name, Date of Birth, Email –ID

Password will be mailed to the registered mail id, login to your mail, there will be a username and password. Please keep record of this safely. You will require the said Email ID / Password to access recruitment details / status in future. Please ensure email recorded here remains valid for the entire duration of recruitment process and next 1 year.

- 3. Click on the [www.hindustancopper.com](http://www.hindustancopper.com/) Career Section then click login-Online Recruitment of Executives-2016 link, provide your registered mail id and password mailed to your registered mail id to login.
- 4. On logging in first time, you will be asked to change your password.
- 5. On clicking submit your password will get changed and candidate dashboard will come.
- 6. For Already Registered user:- Enter Your Email-id and Password to Login
- 7. Forgot Password , To get the password auto generated, Please provide your following credentials as given at the time of registration
	- a) Date of Birth
	- b) E Mail Id

The auto generated password will be mailed to the E-mail-id provided at the time of registration.

## **C. To Fill the Online Application Form**

- 8. Login into candidate dashboard with your registered credentials.
- 9. Click on Apply Online.
- 10. Select the Discipline to apply from Drop Down List (The Drop Down List will show you the Disciplines Available within the Date Range for which Advertisement has been published).
- 11. Select the Name of the Post you are eligible as per advertisement from Drop Down List. On selection No of Posts, Grade, Scale of Pay, Maximum Age and Minimum Experience Required is displayed against the selected posts respectively. If Applying for E-1 post i.e. Assistant Manager "If Fresher" checkbox is displayed click on it, if applicable.
- 12. Fields Name, Date of Birth and E Mail Id are non editable and Auto filled from your registration Data.
- 13. If Fresher Tag is selected Age as on 1-April -2016 which is a non-editable calculated field Age is displayed in case the Fresher Tag is not selected the Age as on 1-August-2016 is displayed.
- 14. Provide the Father's Name in the desired format
- 15. Click Upload Photo ( Colour Photograph, 3.5 X 4.5 cms , Size less than 300 KB , in gif, jpeg, jpg, png format) pop up appears , Browse for photo and click upload.
- 16. Nationality **Indian** only
- 17. Select Domicile State from Drop Down List
- 18. Select Gender (Male or Female)
- 19. Select Marital Status from Married / Single / Divorced / Widow / Widower / Judicially Separated
- 20. In case of SC/ST/OBC (Non Creamy Layer) Candidate, define the following:
- a) Sub-Caste
- b) Certificate No.
- c) Certificate Issue Date
- d) Issuing Authority Details, Name of the Post & Place
- 21. In case of PWD (40% or more disability) Candidate, enter the following details.
- a) % of Disability
- b) Type of Disability Choose from the List of Values
- c) Certificate No.
- d) Certificate Issue Date
- e) Issuing Authority Details, Name of the Post & Place
- 22. In case of Ex-Servicemen provide Ex-Servicemen No.
- 23. In case of Internal Candidate enter the following details.
- a) Employee Code
- b) Grade
- c) Present Place of Posting
- d) Present Designation
- e) Date of Entry in present grade
- 24. In case Employed in Govt / Semi Govt. / PSU provide Whether also applying through Proper Channel also ? (YES or NO)
- 25. Fill in Address Field.
- 26. Provide Details of Nearest Railway Station, Nearest Post Office, Nearest Police Station, Pin Code, STD Code & Telephone No. and Mobile No.
- 27. Provide Details of Educational Qualification (10<sup>th</sup> / Matric / Higher Secondary, 12<sup>th</sup> / +2 / Sr. Secondary, BA / BSC / B. Com. / etc, B. Tech. / B. E. / etc, PG Degree / Diploma, ICWA / CA. Fill in additional details under Remarks 1.
- 28. Under Experience start fill up details with current employment in 1<sup>st</sup> row. In each row details required organization name, Select Govt. Other from Drop Down List, specify Position Held, Define the period for which position held, Total Experience in Years , Specify Scale of Pay(IDA/CDA) in case employed in Govt. Organisation, for Private and Other category CTC /year (in lakhs) is mandatory and reason for leaving. Provide Additional information under Remarks 2 .
- 29. Provide Details of Experience in immediate next below grade
- 30. In Experience Details box fill up Experience Preferred in the respective field / Discipline Details against Para [5(b)] of Detailed Advertisement)
- 31. In Remarks 1 box fill up experience preferred against Para [5(c)] of Detailed Advertisement
- 32. In Remarks 2 box indicate organizational structure, role and responsibilities.
- 33. Remarks 3 box fill up Desired Qualification against Para [4(d)] of Detailed Advertisement)
- 34. Specify Awards & Scholarship (Best 3 , Recent First)
- 35. Specify Publication & Paper Presentation (if any, Recent First)
- 36. In case of Member of Professional Body, specify.
- 37. Provide the Joining time required in case of selection in months.
- 38. Specify whether willing to join early from Yes or No
- 39. To Upload Scanned Signature click on browse and select the signature file (signature should be in black ink only, size less than 50 KB in jpeg, gif, png format and click upload. At the time of scanning signature, only scan the signature portion not the full page where you have signed for scanning.
- 40. In case you are not sure about some data click on SAVE FORM. In such case, filled form status is shown as Draft in Candidate's Dashboard.
- 41. Once you are sure all the data furnished is OK Press on Submit Button. Please note once the online application has been submitted it cannot be edited further. Hence, it is in your own inset to ensure that all entries are correctly filled & satisfy yourself before clicking the SUBMIT Button
- 42. After Submission of Application
	- You will get a system generated Acknowledgement Slip with a unique Acknowledgement number, Application ID and Registration ID which may be saved and printed.
	- You may also download and print copy of your online application submitted.
- 43. Editing of Online Application After Submission
	- Please note the once the online application has been submitted it cannot be edited further. Hence, it is in your own inset to ensure that all entries are correctly filled & satisfy yourself before clicking the SUBMIT Button
- 44. After successful submission of the online for a link pay Application Processing Fee becomes active, click on the icon a new webpage as per the screenshot attached gets opened.

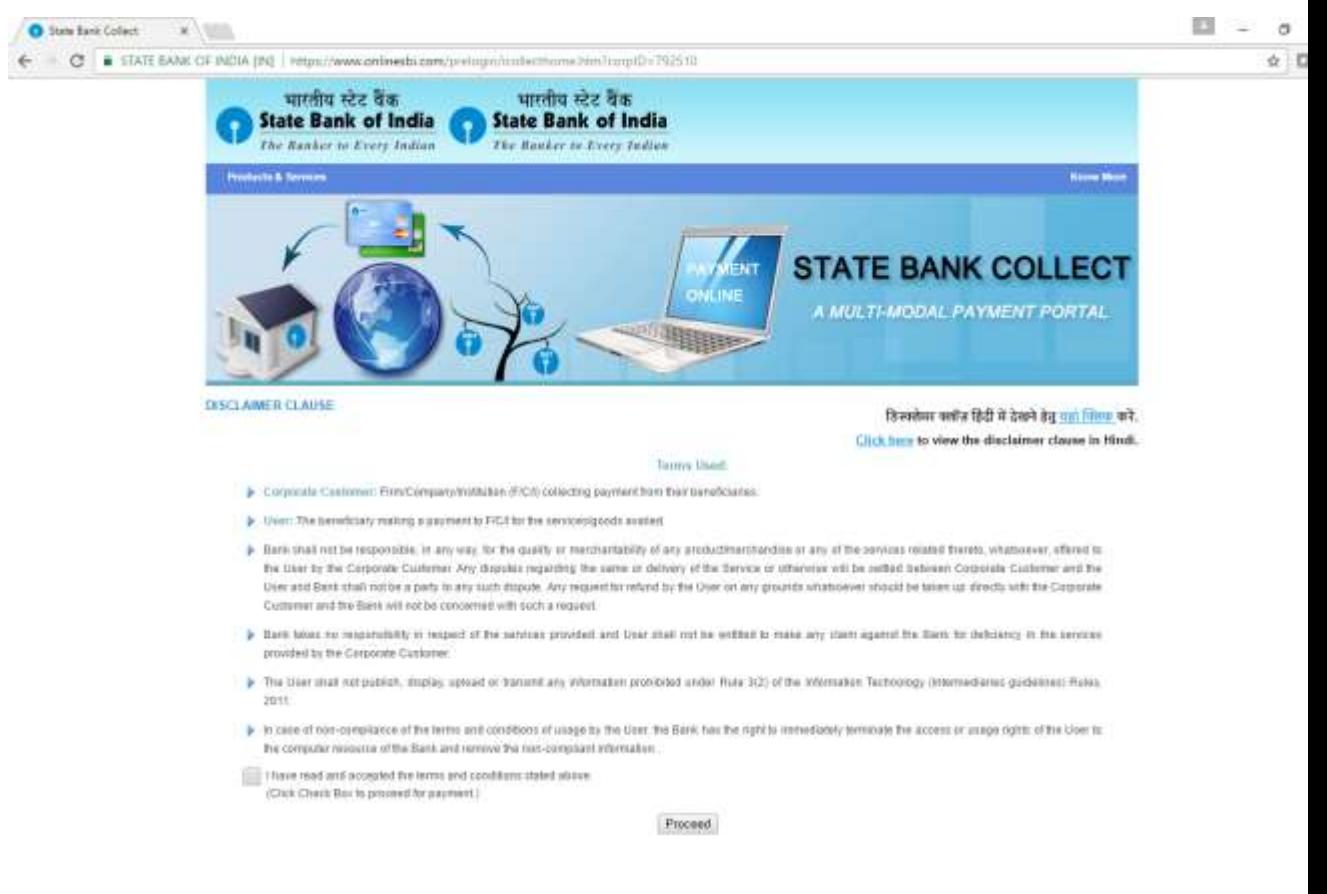

Click checkbox next to I have read and accepted the terms and conditions stated above and then click on the icon proceed. A new webpage appears

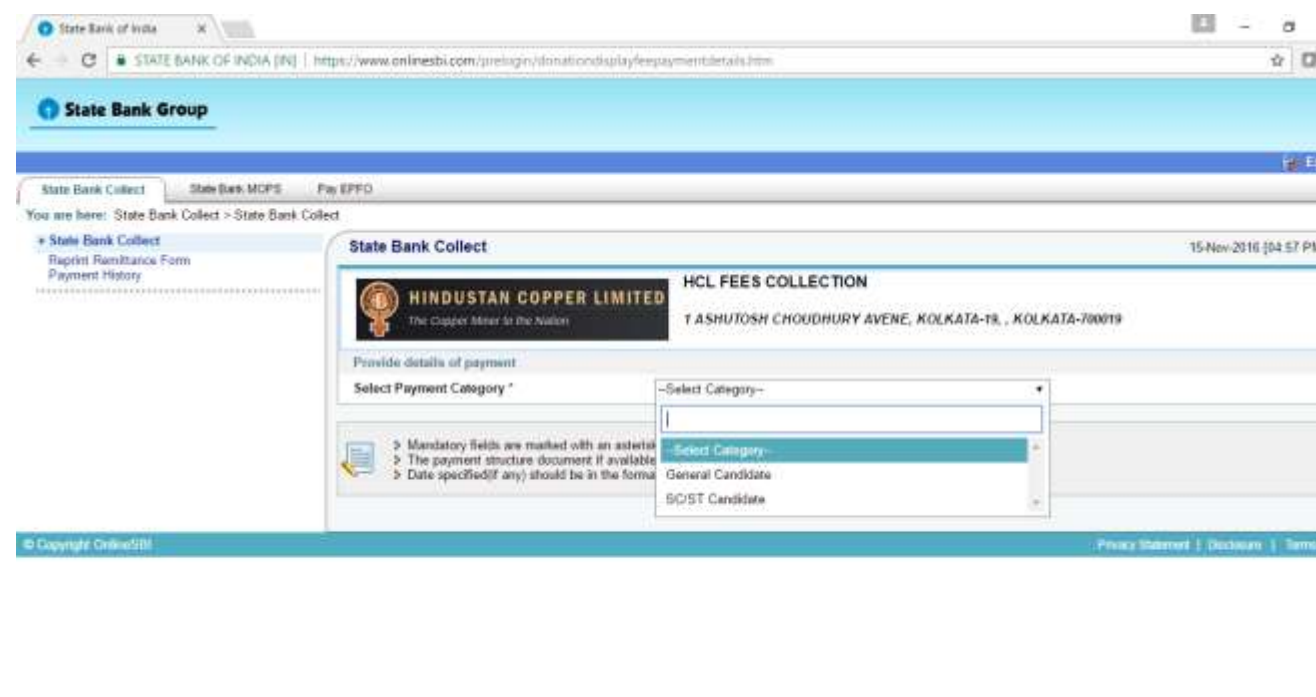

For UR-Unreserved and OBC (Non Creamy Layer) – Other Backward Class Select Category as General Candidate and in case of SC – Schedule Caste and ST - Schedule Tribe choose SC/ST Candidate Category

A new webpage appears

https://www.cnlinessi.com/prelagin/donation/tiqtleyfeapxymentalishis.htmlf

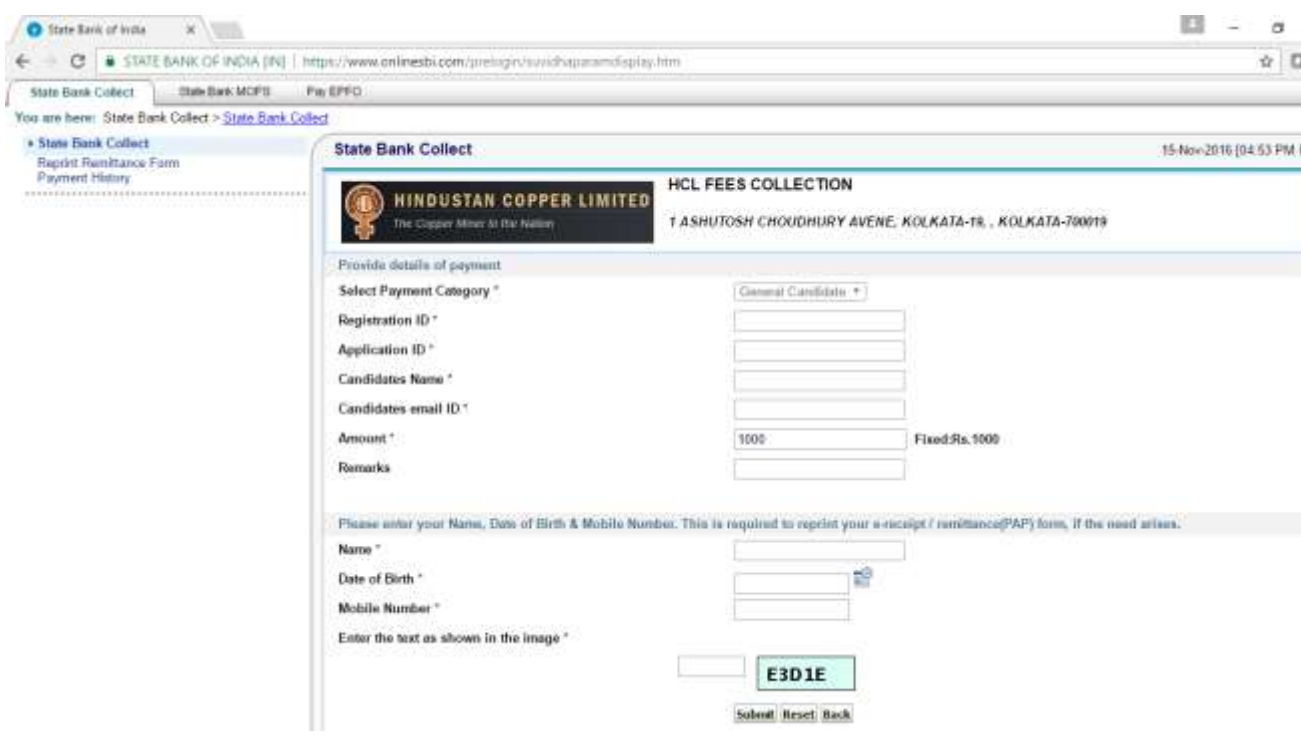

Fill in the details like Registration ID, Application ID, Candidate's Name, Candidate's email –ID, from the acknowledgment slip generated after successful submission of the form and the other details like Name, Date of Birth and Mobile Number as given at the time of Registration at HCL's Career Portal and Online Application Form. After filling in the relevant details click on Submit icon.

**For the candidates for whom successful payment slip is generated at SBI Portal, please do not worry about the Pay Online Icon / Link visible in the Candidate Dashboard under Career Section**.

45. Candidates for the posts from E-1 to E-4 Grades shall be allowed to appear at the Written Test based on receipt of the proof of payment made in State Bank of India. No scrutiny of their candidature vis-à-vis the eligibility criteria shall be done before the Written Test. Candidates are, therefore, advised to satisfy themselves fully before applying that they meet all the prescribed eligibility criteria for the concerned post and correct data entered in the form.

Candidates for the posts from E-5 & above grade shall be allowed to appear in the Personal Interview based on receipt of the proof of payment made in State Bank of India.

**For any technical query, please mail to [hclrecruitmenttech@gmail.com.](mailto:hclrecruitmenttech@gmail.com) No HR related query like experience, qualification, eligibility will be answered through this mail-id.**